# **Recomendaciones para mejorar la conectividad en los exámenes online**

Vengadores UCM

Mayo 2020

**Página**

# **Índice**

### **[1. Introducción](#page-1-0) 2 [2. Consideraciones y recomendaciones](#page-2-0) 3** [2.1. Redes 2.4GHz - 5GHz y comprobación de la conexión](#page-2-1) . . . . . . . . . . . 3 [2.2. Windows Update](#page-4-0) . . . . . . . . . . . . . . . . . . . . . . . . . . . . . . . 5 **[3. Posibles soluciones](#page-5-0) 6** [3.1. Repetidores Wi-Fi](#page-5-1)  $\dots \dots \dots \dots \dots \dots \dots \dots \dots \dots \dots \dots \dots \dots \dots$ [3.2. PLC \(Power Line Communications\)](#page-6-0) . . . . . . . . . . . . . . . . . . . . . 7 [3.3. MiFi](#page-7-0) . . . . . . . . . . . . . . . . . . . . . . . . . . . . . . . . . . . . . . 8 [3.4. Antena Wi-Fi USB](#page-8-0) . . . . . . . . . . . . . . . . . . . . . . . . . . . . . . 9 [3.5. Conexión por cable](#page-9-0) . . . . . . . . . . . . . . . . . . . . . . . . . . . . . . 10 [3.6. Compartir internet desde el móvil](#page-10-0) . . . . . . . . . . . . . . . . . . . . . . 11 3.7. Configuración de canales Wi-Fi  $(\triangle$  modo avanzado) . . . . . . . . . . . 11 **[4. Conclusión](#page-13-0) 14 [5. Enlaces y referencias](#page-14-0) 15** [5.1. Repetidores Wi-Fi](#page-14-1) . . . . . . . . . . . . . . . . . . . . . . . . . . . . . . 15 [5.2. PLC \(Power Line Communications](#page-14-2) . . . . . . . . . . . . . . . . . . . . . 15 [5.3. Antena Wi-Fi USB](#page-15-0) . . . . . . . . . . . . . . . . . . . . . . . . . . . . . . 16 [5.4. Cable Ethernet](#page-15-1) . . . . . . . . . . . . . . . . . . . . . . . . . . . . . . . . 16 [5.5. Configuración de canales Wi-Fi](#page-15-2) . . . . . . . . . . . . . . . . . . . . . . . 16 **[6. Anexo](#page-16-0) 17** [6.1. Como entrar en la configuración de nuestro punto de acceso](#page-16-1) . . . . . . . 17

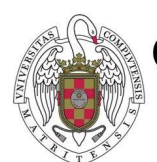

**OFICINA DE SOFTWARE LIBRE** 

VICERRECTORADO DE TECNOLOGÍA Y SOSTENIBILIDAD UNIVERSIDAD COMPLUTENSE MADRID Con este documento se pretende dar una ayuda a todo el alumnado que no disponga de una conexión a internet estable o de alta velocidad, con el fin de que puedan realizar los exámenes o pruebas evaluativas de manera despreocupada. Tu conexión es una de tus herramientas de trabajo, que no sea un motivo de nervios antes del examen.

### <span id="page-1-0"></span>**1. Introducción**

Antes de empezar es **IMPORTANTE** hacer saber a quien lea este documento que si no dispone del material necesario para la realización de los exámenes o pruebas online (falta de ordenador o conexión a internet), puede contactar con La Casa del Estudiante de la UCM a través de su [buzón](https://www.ucm.es/la-casa-del-estudiante/buzon-de-necesidades-de-estudiantesucm) de necesidades para estudiantes ([https://www.ucm.es/](https://www.ucm.es/la-casa-del-estudiante/buzon-de-necesidades-de-estudiantesucm) [la-casa-del-estudiante/buzon-de-necesidades-de-estudiantesucm](https://www.ucm.es/la-casa-del-estudiante/buzon-de-necesidades-de-estudiantesucm)) y solicitar dicho material.

De manera adicional, está disponible un programa de ayuda sobre temas informáticos para docentes y el alumnado llamado [Vengadores UCM](https://www.ucm.es/oficina-de-software-libre/vengadoresucm/), en donde mediante un foro o por videollamada puede solicitarse ayuda sobre cualquier tema relacionado con la docencia (instalación de software, realización de exámenes en Campus Virtual, problemas técnicos con ordenadores, etc...).

Como todo el mundo sabe existen dos maneras predominantes de conexión a internet, mediante Wi-Fi [\[1\]](#page-19-0) o bien mediante una conexión directa a un *router* [[2\]](#page-19-1) o *switch* [\[3](#page-19-2)] haciendo uso de un cable Ethernet.

En la mayoría de los casos los usuarios se conectan a internet mediante Wi-Fi, ya que su lugar de trabajo/estudio en el domicilio puede no encontrarse cerca del punto de acceso [\[4](#page-19-3)] o simplemente por que se desea trabajar en otro lugar por cualquier razón. Esto puede llegar a ser un problema ya que dependiendo del *router* que se tenga o incluso de los materiales de los que esté hecho el edificio, es posible que la intensidad, la velocidad y la fidelidad de la conexión se vea afectada.

Si tenemos que realizar algún examen o prueba evaluatoria de manera online estas situa-

ciones pueden suponer un inconveniente, esta razón es la por lo que os daremos algunas recomendaciones para intentar solventar estos problemas.

### <span id="page-2-0"></span>**2. Consideraciones y recomendaciones**

Antes de comenzar a enumerar opciones es importante varias comprobaciones para intentar tener mejor conexión a internet sin necesidad de comprar ningún aparato.

Lo primero es prepararse para el momento de la prueba intentando minimizar el número de dispositivos conectados a tu red. Asegúrate que las personas de tu domicilio, o que comparten tu red, estén avisadas de tu necesidad. Así mismo, asegúrate de no tener programas abiertos que consuman tus recursos de red y siempre que sea posible conecta tu dispositivo con un cable Ethernet al *router* o al *switch* ya que esta conexión es la más estable, eficiente y rápida. Es importante saber que cuanto más lejos estemos de nuestro punto de acceso inalámbrico, menor conexión y velocidad obtendremos, por eso si es posible se recomienda estar lo más cerca posible de nuestro *router*.

### <span id="page-2-1"></span>**2.1. Redes 2.4GHz - 5GHz y comprobación de la conexión**

Actualmente, la mayoría de los *routers* modernos disponen de dos frecuencias Wi-Fi, 2.4Ghz y 5GHz. Debido a la onda que usa la red de 5GHz, esta puede tener menor alcance (no suele ser muy significativo) pero proporciona mayor velocidad de transferencia por lo que es recomendable seleccionar esta red. Normalmente esta red tiene la palabra PLUS o 5G en el SSID (nombre de la conexión Wi-Fi) [\[5\]](#page-19-4). También es probable que debido a la configuración interna del *router* solo haya una red y se seleccione automáticamente la frecuencia según lo que soporte cada dispositivo ya que no todas las tarjetas de red soportan la frecuencia de 5GHz (los dispositivos modernos suelen soportarlo).

Una vez se haya conectado el dispositivo a la red inalámbrica podemos probar la velocidad de conexión [aquí](https://www.ucm.es/oficina-de-software-libre/vengadoresucm/) (<www.ucm.es/oficina-de-software-libre/vengadoresucm/>). Es importante que para obtener la mayor velocidad posible en la prueba se cierren todas las aplicaciones que consuman recursos y se cancelen las descargas en otros dispositivos conectados a la red.

#### Prueba de velocidad

Algunos problemas pueden ser debidos a una mala conexión a internet. La siguiente aplicación web te permite analizar tu velocidad de conexión Antes de pulsar "start" sal de todas las aplicaciones no esenciales que podrían estar consumiendo red.

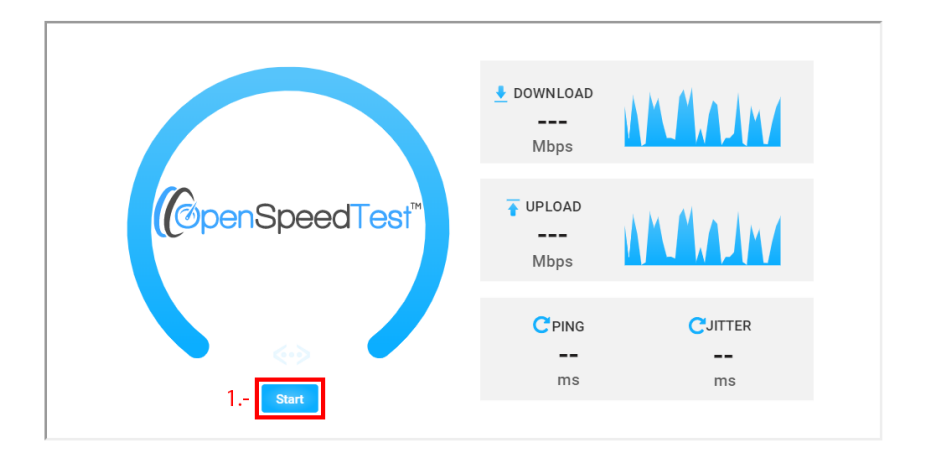

<span id="page-3-0"></span>Figura 1: Test de velocidad

Dependiendo de la conexión que tengamos (ADSL<sup>1</sup>, fibra óptica u otros) nuestra velocidad será muy distinta. Si tenemos contratada una linea con ADSL la mayor velocidad que podremos obtener en condiciones ideales es de 24MB/s para la bajada de datos y 3.3MB/s en la subida de datos. En el caso de que tengamos fibra óptica, la velocidad real dependerá de lo que tengamos contratado (50MB/s, 100MB/s, 300MB/s, 600MB/s...) teniendo a diferencia del ADSL velocidades simétricas, es decir, la misma velocidad tanto para la subida como para la bajada. Si el resultado de la prueba es inferior a lo que tenemos contratado (sin tener en cuenta un margen de 5-10MB/s) es posible que nuestra tarjeta de red o el cable Ethernet produzcan un cuello de botella que ralentice la conexión. Además, si nuestra conexión (estando conectados de manera inalámbrica, es decir, mediante Wi-Fi) tiene velocidades inferiores a 500KB/s es recomendable usar alguna de las soluciones abajo descritas ya que esto puede ocasionarnos problemas de cara al examen. Por ejemplo, [Google Meet](https://support.google.com/a/answer/1279090?hl=es) requiere de al menos 3MB/s para funcionar de manera óptima.

Si comprobamos que el cuello de botella no está siendo generado por nuestro *hardware* es posible que los canales por los que se emite nuestro Wi-Fi tengan mucho tráfico. Si se desean modificar los canales puede consultar la sección [3.7,](#page-10-1) aunque no se recomienda hacerlo si no se tienen conocimientos técnicos sobre la materia.

<sup>1</sup>ADSL: asymmetric digital subscriber line, o línea de abonado digital asimétrica en castellano

#### <span id="page-4-0"></span>**2.2. Windows Update**

Algo que puede perjudicar el rendimiento de nuestro ordenador (sobre todo en ordenadores Windows, ya que otros  $SO<sup>2</sup>$  como pueden ser las distribuciones de Linux o macOS tienen una mejor política de actualizaciones) son las actualizaciones del sistema. Es muy importante tener nuestro sistema actualizado ya que gracias a esto nuestra máquina será más rápida, segura y rica en funcionalidades, pero si se inician durante un examen o una prueba evaluativa pueden ralentizar nuestro ordenador hasta el punto de dejarlo inoperativo (si se trata de una actualización del SO grande) y dejarnos sin el ancho de banda necesario para realizar nuestras actividades. Para parar las actualizaciones debemos abrir la configuración del sistema  $(\blacksquare + I)$  y pulsar la ultima opción, Actualización y seguridad. En la columna izquierda seleccionamos Windows Update y deberíamos ver lo mismo que en la figura [\[2](#page-4-1)]. Para pausar las actualizaciones debemos pulsar Pausar las actualizaciones durante 7 días, y así nuestro ordenador no recibirá actualizaciones que puedan ralentizar nuestro ordenador, eso si, es recomendable que cuando se acabe la prueba se vuelvan a activar las actualizaciones puesto que son algo necesario.

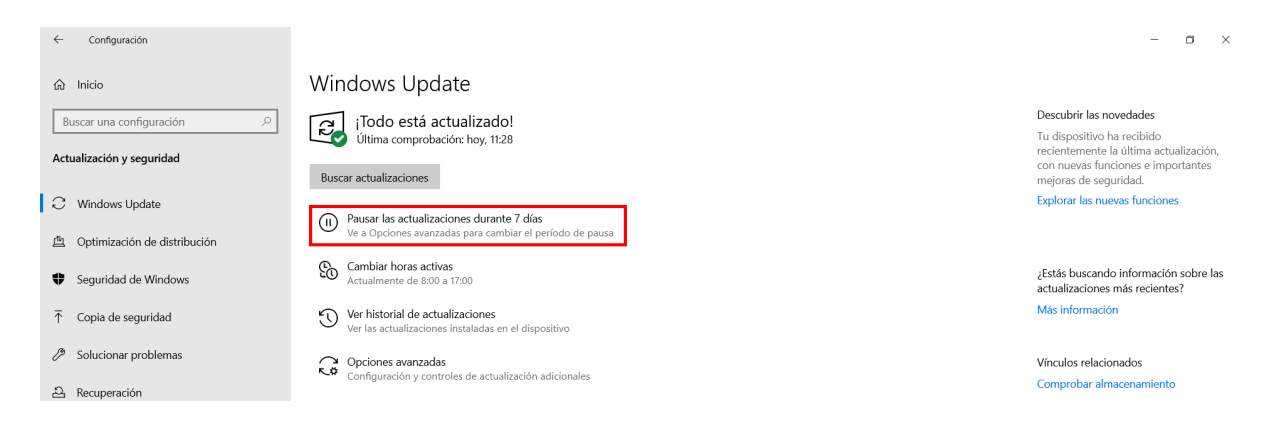

<span id="page-4-1"></span>Figura 2: Actualizaciones de Windows 10

Por último, pero no menos importante, es recomendable encender el ordenador 30 minutos o 1 hora antes de la prueba para que este "caliente" y haga cualquier proceso que pueda requerir de muchos recursos. Recordemos también pausar los análisis del sistema que pueda realizar el antivirus ya que esto hace uso de mucha potencia del ordenador. Además, asegúrate de que tienes batería si usas un dispositivo portátil y de disponer de batería en el móvil por si necesitaras compartir internet.

<sup>2</sup>SO: sistema operativo

## <span id="page-5-0"></span>**3. Posibles soluciones**

Aquí se enumerarán varias opciones que se adaptan a la mayoría de casos de uso y que tienen una implementación sencilla. De cara a las opciones que se van a exponer se han contemplado distintos casos económicos para que todo aquel que lo necesite pueda disponer de una buena conexión.

### <span id="page-5-1"></span>**3.1. Repetidores Wi-Fi**

Un repetidor de Wi-Fi[[6\]](#page-19-5) no es más que dispositivo analógico que amplifica una señal de entrada para así expandir su rango de acción. Su instalación es tan sencilla como enchufar el repetidor a la red eléctrica y conectarlo a la red local mediante una conexión por cable o por Wi-Fi.

Pros:

Contras:

■ Barato

Puede sufrir interferencias

Instalación sencilla

<span id="page-5-2"></span>La calidad afecta al rango efectivo

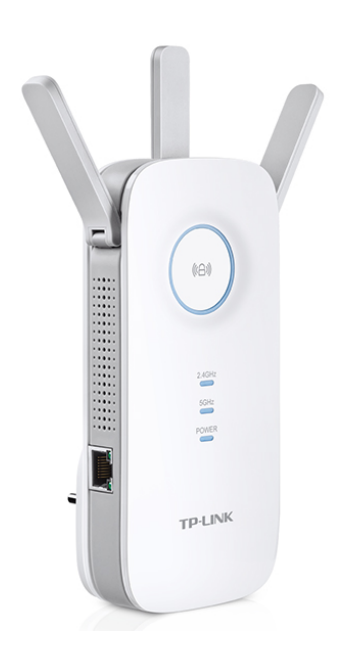

Figura 3: Repetidor Wi-Fi

### <span id="page-6-0"></span>**3.2. PLC (Power Line Communications)**

Un PLC [[7\]](#page-19-6) nos permite transmitir nuestra conexión a internet a través de la red electrica de nuestra vivienda. La instalación es tan sencilla como conectar un adaptador a un enchufe y conectar en este un cable Ethernet, para después conectar otro adaptador en la habitación en la que se desee tener conexión. A este segundo terminal se podrá acceder mediante Wi-Fi o por cable Ethernet.

Pros:

Contras:

- $\bullet\hspace{0.1cm}$  Es in<br/>mune a las interferencias
- Es más caro que otras opciones

Fácil escalabilidad

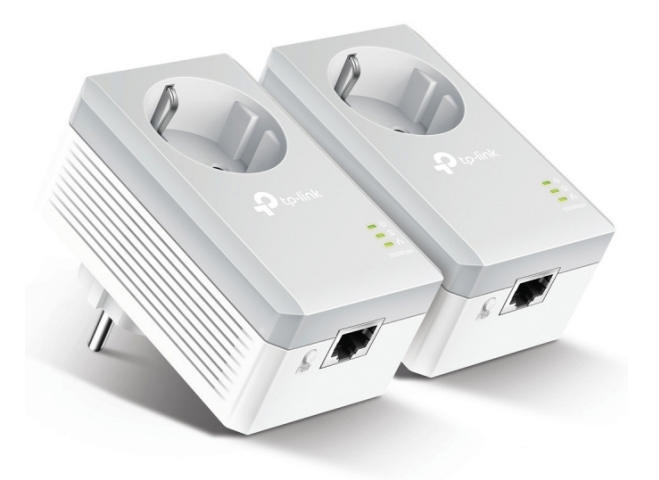

<span id="page-6-1"></span>Figura 4: PLC

#### <span id="page-7-0"></span>**3.3. MiFi**

MiFi es un termino usado para referirse a un *router* inalámbrico que actúa como *hotspot*3 Wi-Fi móvil. Un MiFi puede conectarse a una red móvil y proporcionar acceso a internet hasta a diez dispositivos simultáneamente. Dado que es un dispositivo que hace uso de una batería, es importante tener el cargador a mano por si fuera necesario cargar el dispositivo durante la prueba.

Pros:

Contras:

- Alta velocidad de transferencia
- La bateria depende mucho del modelo

Facil configuración

Necesita una tarjeta SIM con datos

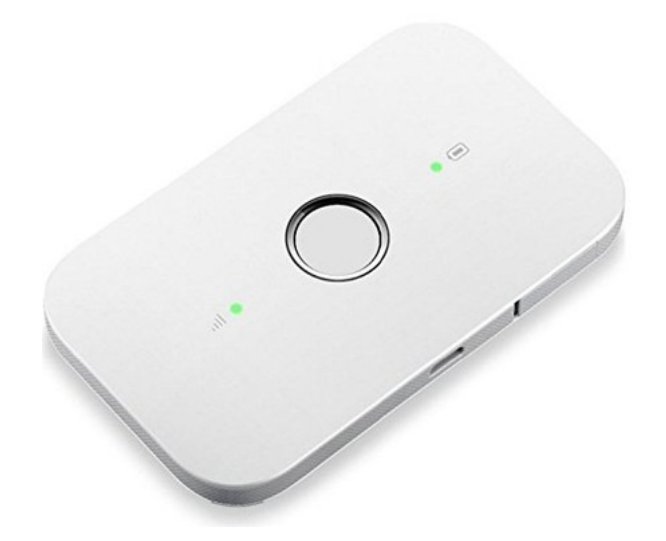

<span id="page-7-1"></span>Figura 5: MiFI

<sup>3</sup>Hotspot: es un *hardware* que ofrece acceso a internet a través de una red inalámbrica

### <span id="page-8-0"></span>**3.4. Antena Wi-Fi USB**

Una antena Wi-Fi mediante USB [\[8\]](#page-19-7) nos permite conectarnos a internet de manera sencilla y asequible ya que hace uso de una interfaz común entre los ordenadores. Aun y así, dependiendo de la entrada/salida (I/O) que tenga nuestro ordenador es posible que se necesite un adaptador a otra tipo de puerto como puede ser el nuevo estándar, USB-C.

Pros:

#### Contras:

■ Barato

Menor velocidad y rango

**Portable** 

Puede necesitar un adaptador USB-C

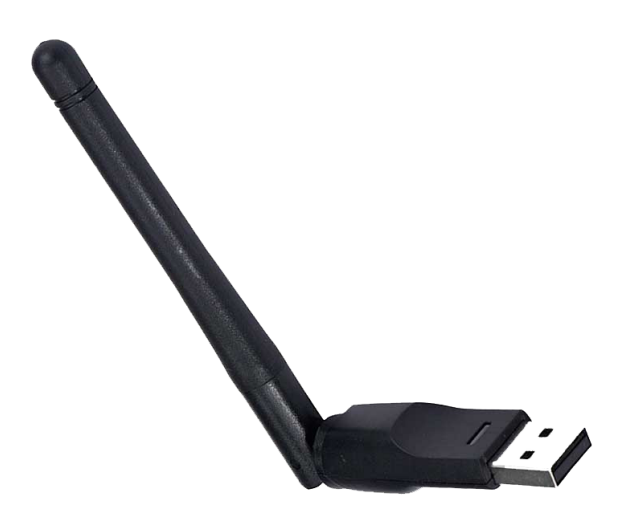

<span id="page-8-1"></span>Figura 6: Antena Wi-Fi USB

#### <span id="page-9-0"></span>**3.5. Conexión por cable**

La conexión inalámbrica puede ser muy cómoda y conveniente en la mayoría de los casos, pero cuando hablamos de recibir el total de conexión que pagamos en nuestra tarifa y de la conexión más estable posible, la conexión cableada entra en juego.

Hablamos de la instalación en su forma mas sencilla, aunque quizás no sea la más cómoda. Esta consiste en adquirir cables Ethernet de categoría 5E (cada categoría permite una velocidad de transferencia) [\[9](#page-19-8)] que sean lo suficientemente largos para permitirnos llegar desde el *router* hasta nuestro equipo. Ahora tan sólo tendremos que enchufar un extremo a un puerto Ethernet del *router* y otro extremo al puerto Ethernet de nuestro equipo.

Nota: debido a la incomodidad que puede suponer tener cables tirados por la vivienda en algunas situaciones, es recomendable que solo se haga esto en momentos concretos como pueden ser los exámenes.

Contras:

Pros:

- Es la opción más económica
- Máximo velocidad de conexión
- No requiere configuración
- Las tabletas y móviles necesitan un adaptador
- <span id="page-9-1"></span>Puede ser incómodo o inconveniente

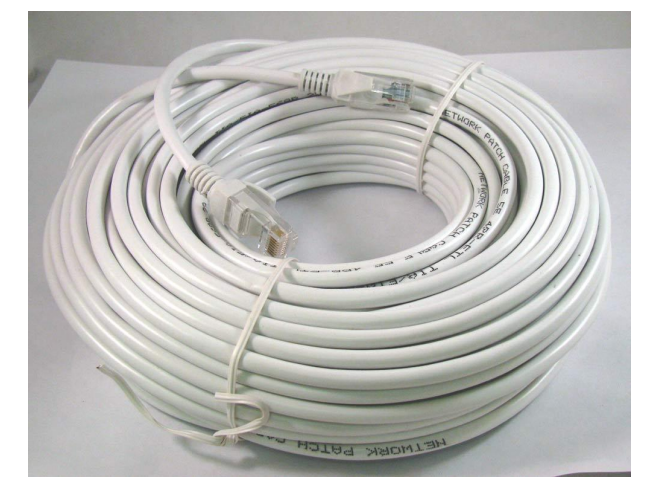

Figura 7: Cable Ethernet 5E (50 metros)

#### <span id="page-10-0"></span>**3.6. Compartir internet desde el móvil**

En caso de que fuera necesario (y como última opción), existe la posibilidad de compartir internet desde un dispositivo móvil bien sea iOS o Android (*tethering*). Esto permite convertir nuestro dispositivo en un punto de acceso inalámbrico móvil, e incluso da la opción de conectar el dispositivo mediante USB para tener conexión por cable. Se puede ver como configurar nuestro punto de acceso móvil en ambos sistemas operativos en [este](https://blogthinkbig.com/como-compartir-internet-desde-android-y-ios) artículo (<https://www.blogthinkbig.com/como-compartir-internet-desde-android-y-ios>) [\[10\]](#page-19-9).

Pros:

Contras:

Velocidad 4G

- Fácil de configurar
- Disponible en la mayoria de dispositivos
- Puede consumir nuestro contrato de datos

### <span id="page-10-1"></span>**3.7.** Configuración de canales Wi-Fi ( $\triangle$  modo avanzado)

Hoy en día es muy frecuente que en una comunidad de vecinos existan decenas de redes Wi-Fi a nuestro alcance. Las redes Wi-Fi pueden funcionar en distintas frecuencias (canales) de manera que se eviten, o al menos reduzcan todo lo posible, las interferencias entre ellas, sin embargo, muchos routers utilizan la misma frecuencia por defecto y, aunque cada uno utilizara una diferente, al haber solo 13 canales diferentes, siempre habrá algunos más saturados que otros y que, si intentamos transmitir por él, lo más probable es que tengamos problemas del estilo:

Baja velocidad

- Señal inestable
- Pérdida de señal y menor cobertura
- Problemas de conexión a nuestra red

Algunos *routers* cuentan con un sistema que analiza el espectro electromagnético para configurar automáticamente el mejor canal para nuestra red según la congestión de cada uno. De cualquier manera, todos los *routers* permiten elegir manualmente el canal por el que transmitir la señal Wi-Fi, por lo que se explicará como comprobar manualmente la saturación de los diferentes canales Wi-Fi y configurar en nuestro *router* el canal óptimo. Para ello vamos a utilizar una aplicación gratuita para Android llamada Wifi Analyzer. **IMPORTANTE**, si no se se tienen conocimiento sobre como manipular la configuración interna del punto de acceso es desaconsejable hacer este proceso, ya que se pueden ocasionar desconfiguraciones que produzcan fallos en la conexión. Lo primero que veremos será una gráfica con todas las redes a nuestro alcance, ordenadas según su canal de emisión.

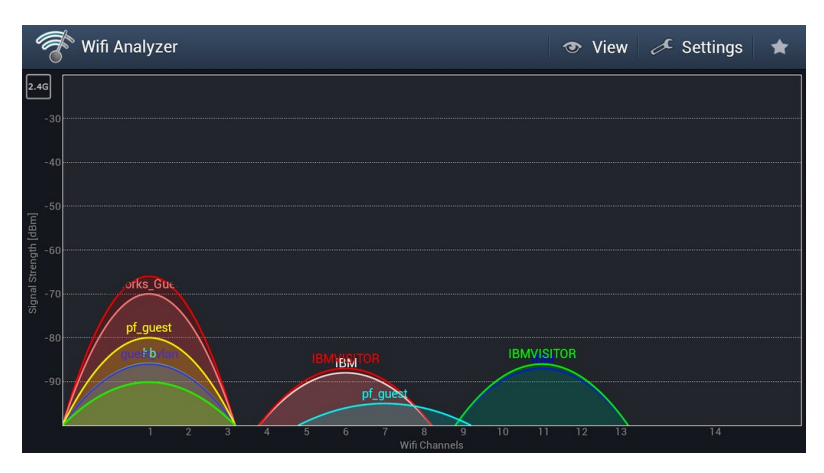

<span id="page-11-0"></span>Figura 8: Wi-Fi Analyzer (canales)

Si estudiamos la gráfica podemos ver que el canal 1 es el más congestionado (por lo tanto, debemos evitarlo), seguido del canal 6 y el 11. Nosotros hemos buscado un canal por el que ningún vecino esté emitiendo, y por ello podemos elegir el 4. Es posible que no tengamos ningún canal libre, dependiendo del número de *routers* a nuestro alcance, por lo que en ese caso debemos buscar el que menos puntos de acceso tenga. Esta herramienta también nos permite ver la puntuación de los diferentes canales de manera que nos ayude a elegir el más recomendable cambiando el tipo de vista con el botón con forma de ojo de la parte superior.

|                                                                                              |    | <b>Wifi Analyzer</b> |                            |  | B |  |  |  |
|----------------------------------------------------------------------------------------------|----|----------------------|----------------------------|--|---|--|--|--|
| Δ<br>Puntuacion: ★★★★☆☆☆☆☆☆<br>Canal actual: 1<br>Mejores canales: 12, 13, 14<br>Garran<br>z |    |                      |                            |  |   |  |  |  |
| Canal                                                                                        | R  |                      | **********                 |  |   |  |  |  |
| Canal                                                                                        | 4  |                      | **********                 |  |   |  |  |  |
| Canal                                                                                        | 5  |                      | **********                 |  |   |  |  |  |
| Canal                                                                                        | 6  |                      | **********                 |  |   |  |  |  |
| Canal                                                                                        | 7  |                      | **********                 |  |   |  |  |  |
| Canal                                                                                        | 8  |                      | *********                  |  |   |  |  |  |
| Canal                                                                                        | 9  |                      | de de contrato de contrato |  |   |  |  |  |
| Canal                                                                                        | 10 |                      | ********                   |  |   |  |  |  |
| Canal                                                                                        | 11 |                      | **** ****                  |  |   |  |  |  |
| Canal                                                                                        | 12 |                      | **********                 |  |   |  |  |  |
| Canal                                                                                        | 13 |                      | *********                  |  |   |  |  |  |
| Canal                                                                                        | 14 |                      | <b>MA</b>                  |  |   |  |  |  |

<span id="page-11-1"></span>Figura 9: Wi-Fi Analyzer (puntuaciones)

Una vez hemos decidido cuál es el mejor canal para nuestra red debemos indicarle al *router* que emita a través de él. Como la configuración de cada *router* es diferente, es difícil explicar los pasos exactos a seguir para ello, aunque todo se resume en entrar en el apartado de configuración (ver anexo [\[6.1](#page-16-1)] para saber como entrar) y, dentro de la sección de Wi-Fi, veremos alguna opción relacionada con el canal como se ve en la figura [\[10](#page-12-0)].

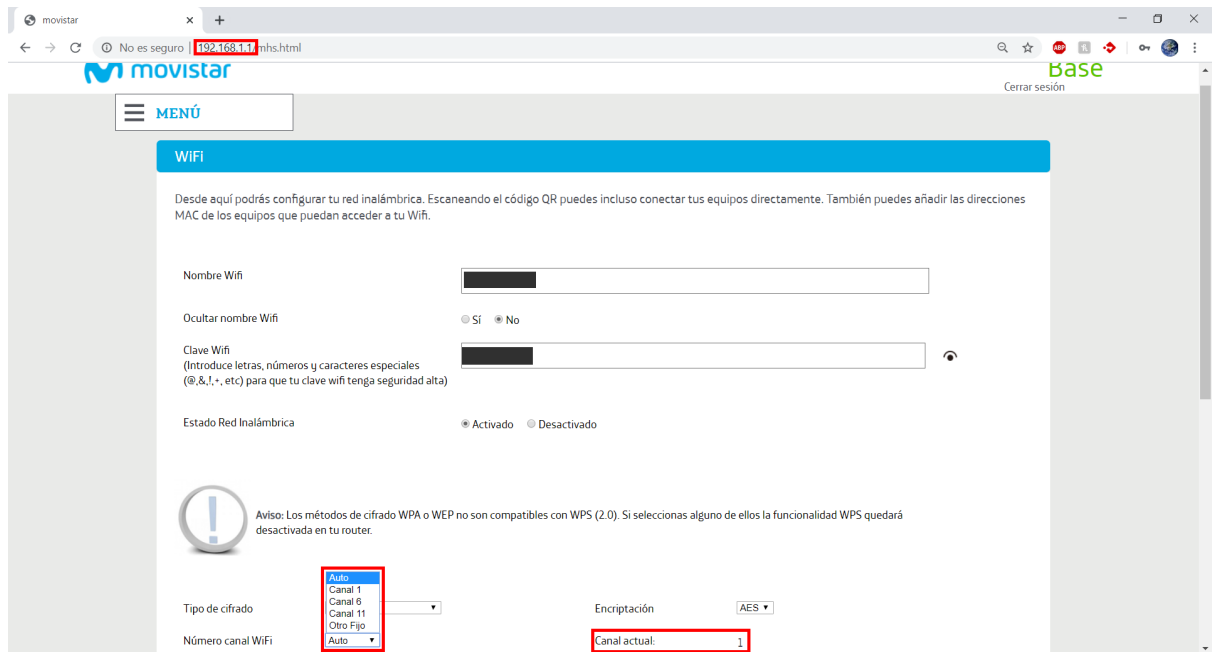

<span id="page-12-0"></span>Figura 10: Configuración de canales

Una vez cambiado el canal reiniciamos el *router* y, al arrancar de nuevo, podemos volver a utilizar Wi-Fi Analyzer para comprobar que efectivamente estamos trabajando en esa nueva frecuencia [[11\]](#page-19-10). Es importante aclarar que el canal que configuremos hoy puede no ser el mas adecuando mañana ya que, como se ha explicado antes, los *routers* disponen de un modo automático con el que van moviéndose entre un canal u otro dependiendo del tráfico que tengan. Esto puede hacer que el canal que hemos configurado (antes vacío) ahora tenga también otras señales.

# <span id="page-13-0"></span>**4. Conclusión**

Recapitulemos, hemos visto la importancia de elegir la frecuencia de red adecuada (2.4GHz o 5GHz) según las características de nuestro dispositivo. También hemos sabido de la importancia de estar cerca del punto de acceso inalámbrico para conseguir la mayor señal posible. Es importante recalcar que se recomienda conectar directamente nuestro dispositivo al *router* o al *switch* mediante un cable Ethernet para disponer de la mayor velocidad posible (importante usar un cable de la categoría adecuada, véase la sección [5.4](#page-15-3)).

Es importarte tener un plan "B", configura tu móvil para poder compartir conexión de datos a tu PC (tethering). Prueba a conectarte, deja recordada la contraseña automáticamente y mantén tu móvil lo mas cerca posible del ordenador. De esta manera tendrás una conexión adicional con la que poder conectarte en caso de fallos en la red. Por supuesto, se debe comprobar que el dispositivo funciona correctamente con tiempo suficiente.

Por último, es importante tener actualizado nuestro ordenador y los *drivers* (controladores) a la versión mas reciente ya que esto puede afectar a nuestra conexión.

# <span id="page-14-0"></span>**5. Enlaces y referencias**

En esta sección se proponen unos productos de manera orientativa para poder hacerse una idea de lo que el mercado actual ofrece, pero son meramente informativos ya que cada uno debe elegir aquel producto que mejor satisfagan sus necesidades y mejor se adapte a su bolsillo. Los enlaces que aquí aparecen pueden ser de tiendas online controladas por multinacionales ya que debido al COVID-19 ofrecen envío a domicilio, aun y así, se recomienda (y más en estos momentos) apoyar al comercio local y de barrio comprando los componentes en sus tiendas.

### <span id="page-14-1"></span>**5.1. Repetidores Wi-Fi**

#### **Enlaces**

- [TP-Link N300](https://www.amazon.es/TP-Link-N300-TL-WA850RE-Repetidor-extensor/dp/B00A0VCJPI) 22.95€, 15.95€ (a 18 de mayo de 2020)
- [TP-Link TL-WA860RE](https://www.amazon.es/dp/B00K11UHVA/) 29.99€, 22.99€ (a 18 de mayo de 2020)

#### **Referencias**

[Repetidor Wi-Fi, qué es y cómo funciona \(Xataka\)](https://www.xataka.com/basics/repetidor-wifi-que-como-funciona)

### <span id="page-14-2"></span>**5.2. PLC (Power Line Communications**

#### **Enlaces**

- [TP-Link TL-WPA4220 KIT](https://www.amazon.es/TP-Link-TL-WPA4220KIT-Extensor-Powerlines-HomePlug/dp/B00C2ICYPC/) 79.90€, 59.15€ PACK DE 2 (a 18 de mayo de 2020)
- [Devolo dLAN 1200+](https://www.amazon.es/Devolo-corriente-electrica-adaptador-Powerline/dp/B00LPE19QO/?th=1) 69.72 $\in$ , 55.49 $\in$  CADA UNO (a 18 de mayo de 2020)
- [TP-Link TL-WPA8630 KIT](https://www.amazon.es/TP-Link-TL-WPA8630-KIT-1300-Mbps/dp/B071S8YK9V) 138.91€, 130€ PACK DE 2 (a 18 de mayo de 2020)

### **Referencias**

[Guia de compra PLCs \(Xataka\)](https://www.xataka.com/perifericos/mejor-amplificador-wifi-plc-guia-compra-comparativa)

### <span id="page-15-0"></span>**5.3. Antena Wi-Fi USB**

#### **Enlaces**

- [TP-Link TL-WN722N](https://www.amazon.es/TP-LINK-TL-WN722NV2-Adaptador-inalambrico-10-6-10-11/dp/B002SZEOLG/) 15.18€, 7.95€ (a 18 de mayo de 2020)
- $\blacksquare$  [TP-Link Adaptador Wi-Fi USB 5G & 2.4G Hz](https://www.amazon.es/TP-LINK-Adaptador-Receptor-600Mbps-T2U/dp/B07P681N66/) 17,99 $\in$  (a 18 de mayo de 2020)

#### **Referencias**

[Qué es una antena Wi-Fi USB, para qué sirve y cuál comprar \(Computer hoy\)](https://computerhoy.com/noticias/hardware/que-es-antena-wifi-usb-que-sirve-cual-comprar-78211)

### <span id="page-15-1"></span>**5.4. Cable Ethernet**

#### **Enlaces**

- [Cable de Red Gigabit Ethernet LAN Cat6](https://www.amazon.es/CSL-Ethernet-Compatible-Conmutador-conexiones/dp/B00J4MNALG/) Precio según longitud
- [Cable de Red UTP Cat6 3 metros](https://www.pccomponentes.com/equip-cable-de-red-utp-cat-6-3m-negro)  $2.25 \in (a 18$  de mayo de 2020)

#### <span id="page-15-3"></span>**Referencias**

[Cómo elegir el mejor cable de Ethernet para tu router en casa \(Computer Hoy\)](https://computerhoy.com/reportajes/tecnologia/como-elegir-mejor-cable-ethernet-tu-router-casa-276105)

### <span id="page-15-2"></span>**5.5. Configuración de canales Wi-Fi**

#### **Referencias**

[Cómo elegir el mejor canal para mejorar nuestra red Wi-Fi y evitar interferencias](https://www.testdevelocidad.es/wifi/elegir-mejor-canal-mejorar-nuestra-red-wi-fi-evitar-interferencias/) [\(Test de Velocidad\)](https://www.testdevelocidad.es/wifi/elegir-mejor-canal-mejorar-nuestra-red-wi-fi-evitar-interferencias/)

### <span id="page-16-0"></span>**6. Anexo**

#### <span id="page-16-1"></span>**6.1. Como entrar en la configuración de nuestro punto de acceso**

Para acceder solo necesitamos introducir la dirección del "gateway" de nuestro punto de acceso en el navegador como se ve en la figura [10](#page-12-0). Existen varias maneras de hacerlo dependiendo del SO que tengamos.

■ Windows

Para saber la dirección IP de nuestra "gateway" solo debemos abrir el Símbolo del sistema o pulsar la tecla Windows  $(\blacksquare)$  y escribir CMD para luego pulsar la tecla enter  $(|\n\rightharpoonup|)$ . Cuando se abra la aplicación deberemos escribir el siguiente comando y pulsar enter  $(| \rightleftarrows |:$ 

#### ipconfig

Comando 1: Mostrar valores de configuración de red (Windows)

<span id="page-16-3"></span>Lo último que debemos hacer es copiar la dirección IP que aparece en junto a Puerta de enlace predeterminada (dependiendo de cada punto de acceso esta dirección puede cambiar, pero siempre suele ser 192.168.0.1 o 192.168.1.1) e introducirla en nuestro navegador para acceder a la interfaz de configuración (ver figura [11\)](#page-16-2). La contraseña de acceso suele estar en la pegatina de la contraseña que tiene el *router*

```
C:\Users\Markel>ipconfig
Configuración IP de Windows
Adaptador de Ethernet Ethernet:
   Adaptador de LAN inalámbrica Conexión de área local* 1:
   Estado de los medios.
   Estado de los medios. . . . . . . . . . . . :<br>Sufijo DNS específico para la conexión. . :
                                                     medios desconectados
Adaptador de LAN inalámbrica Conexión de área local* 10:
                                              . . : medios desconectados
   Estado de los medios.
   Estado de los medios. . . . . . . . . . .<br>Sufijo DNS específico para la conexión. .
Adaptador de LAN inalámbrica Wi-Fi:
   Sufijo DNS específico para la conexión.
                                          xión. . :<br> : fe80::d423:9ece:e392:a74a%6
    ínculo: dirección IPv6 local.
   Dirección IPv4. . . . .<br>Máscara de subred . . . .
   Puerta de enlace predeterminada . . .
                                              \ldots : 192.168.1.1
```
<span id="page-16-2"></span>Figura 11: Gateway CMD Windows

#### **Linux y macOS**

Para saber la dirección IP de nuestra "gateway" solo debemos abrir la Terminal o pulsar la tecla Ctrl+Alt+T (ctrl+Alt+T) para Linux o Control+Option+Shift+T  $(\text{ctrl} + \text{td} + \text{T})$  en macOS. Cuando se abra la aplicación deberemos escribir el siguiente comando y pulsar enter  $(| \n\bigcup |$ :

#### ifconfig

Comando 2: Mostrar valores de configuración de red (Unix)

<span id="page-17-1"></span>Nos aparecerá una salida parecida a la de la figura [12](#page-17-0) (los nombres de las interfaces de la izquierda pueden variar). Debemos buscar las palabras inet addr: y copiar los números que nos aparezcan a continuación. IMPORTANTE, tendremos que sustituir el último número que aparezca en la secuencia por un 1, es decir, 192.168.1.1 (dependiendo de cada punto de acceso esta dirección puede cambiar, pero siempre suele ser 192.168.0.1 o 192.168.1.1). Lo último será introducir la dirección IP en nuestro navegador para acceder a la interfaz de configuración (ver figura [11\)](#page-16-2). La contraseña de acceso suele estar en la pegatina de la contraseña que tiene el *router*

| eth1 Link encap:Ethernet HWaddr 00:1b:24:b0:73:56<br>inet6 addr: fe80::21b:24ff:feb0:7356/64 Scope:Link<br>UP BROADCAST RUNNING MULTICAST MTU:1500 Metric:1<br>RX packets:290370 errors:0 dropped:0 overruns:0 frame:0<br>TX packets:251195 errors:0 dropped:0 overruns:0 carrier:0<br>collisions:0 txqueuelen:1000<br>RX bytes:286641821 (273.3 MiB) TX bytes:31730509 (30.2 MiB)<br>Interrupt:17<br>Link encap: Local Loopback<br>lo<br>inet addr:127.0.0.1 Mask:255.0.0.0 | root@debian:/home/fra# ifconfig                              |  |  |  |  |  |  |  |  |
|----------------------------------------------------------------------------------------------------|--------------------------------------------------------------|--|--|--|--|--|--|--|--|
|                                                                                                    |                                                              |  |  |  |  |  |  |  |  |
|                                                                                                    | inet addr:192.168.1.2 Bcast:192.168.1.255 Mask:255.255.255.0 |  |  |  |  |  |  |  |  |
|                                                                                                    |                                                              |  |  |  |  |  |  |  |  |
|                                                                                                    |                                                              |  |  |  |  |  |  |  |  |
|                                                                                                    |                                                              |  |  |  |  |  |  |  |  |
|                                                                                                    |                                                              |  |  |  |  |  |  |  |  |
|                                                                                                    |                                                              |  |  |  |  |  |  |  |  |
|                                                                                                    |                                                              |  |  |  |  |  |  |  |  |
|                                                                                                    |                                                              |  |  |  |  |  |  |  |  |
|                                                                                                    |                                                              |  |  |  |  |  |  |  |  |
|                                                                                                    |                                                              |  |  |  |  |  |  |  |  |
|                                                                                                    |                                                              |  |  |  |  |  |  |  |  |
|                                                                                                    | inet6 addr: ::1/128 Scope:Host                               |  |  |  |  |  |  |  |  |
| UP LOOPBACK RUNNING MTU:16436 Metric:1                                                                                                    |                                                              |  |  |  |  |  |  |  |  |
| RX packets:315 errors:0 dropped:0 overruns:0 frame:0                                                                                                    |                                                              |  |  |  |  |  |  |  |  |
| TX packets:315 errors:0 dropped:0 overruns:0 carrier:0                                                                                                    |                                                              |  |  |  |  |  |  |  |  |
| collisions:0 txqueuelen:0                                                                                                    |                                                              |  |  |  |  |  |  |  |  |
| RX bytes:21308 (20.8 KiB) TX bytes:21308 (20.8 KiB)                                                                                                    |                                                              |  |  |  |  |  |  |  |  |

<span id="page-17-0"></span>Figura 12: Gateway terminal Unix

# **Índice de figuras**

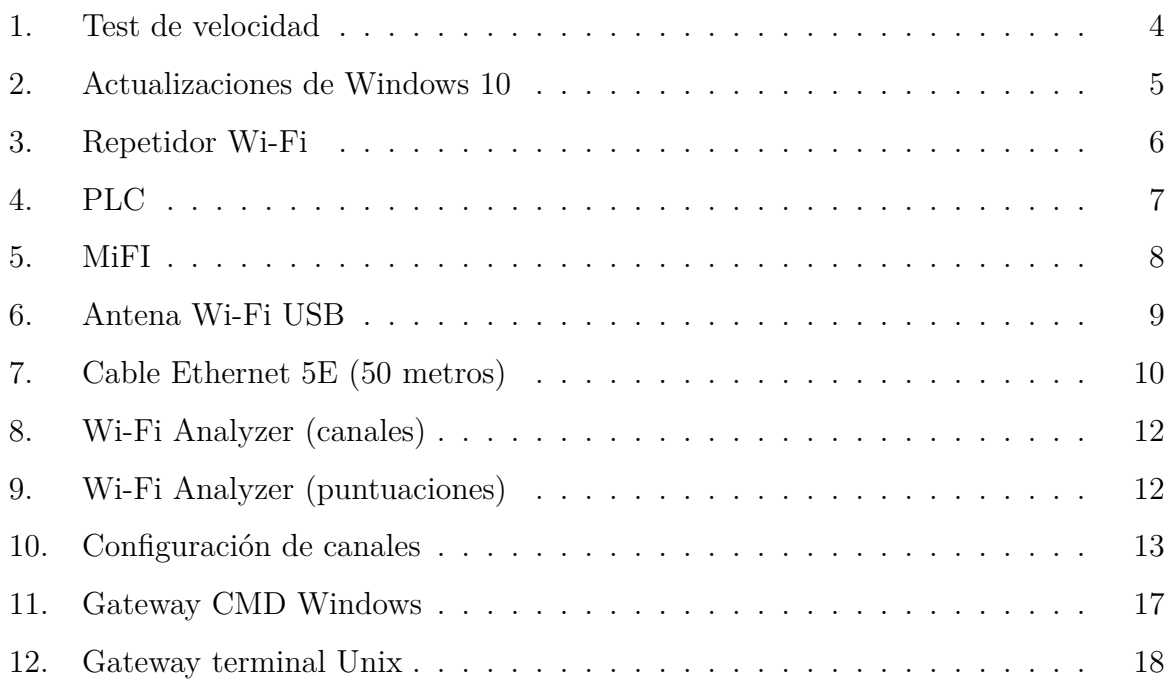

# **Comandos de terminal**

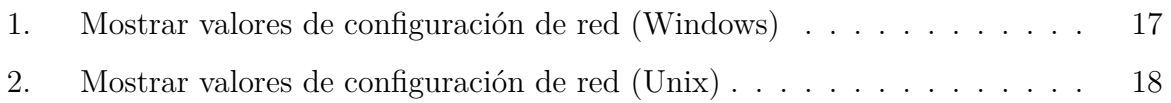

### **Referencias**

- <span id="page-19-0"></span>[1] "Wifi," Apr 2020.
- <span id="page-19-1"></span>[2] "Router," Apr 2020.
- <span id="page-19-2"></span>[3] "Switch," Feb 2020.
- <span id="page-19-3"></span>[4] "Punto de acceso inalámbrico," Apr 2020.
- <span id="page-19-4"></span>[5] "Ssid," Dec 2019.
- <span id="page-19-5"></span>[6] "Repetidor wi-fi," Apr 2020.
- <span id="page-19-6"></span>[7] "Plc," Apr 2020.
- <span id="page-19-7"></span>[8] "Antena wi-fi usb," Oct 2019.
- <span id="page-19-8"></span>[9] "Categorias de cable ethernet," Oct 2017.
- <span id="page-19-9"></span>[10] J. M. López, "Instrucciones para compartir internet desde tu smartphone," Apr 2020.
- <span id="page-19-10"></span>[11] R. Velasco, "Cómo elegir mejor canal para red wi-fi - ver canales wifi analyzer," Jun 2018.

Markel Álvarez Martínez, Jose David López Geraghty y José Luis Vázquez-Poletti [markelal@ucm.es](mailto:markelal@ucm.es) / [josedl01@ucm.es](mailto:josedl01@ucm.es) / [jlvazquez@fdi.ucm.es](mailto:jlvazquez@fdi.ucm.es) Mayo de 2020 Últ. actualización 22 de mayo de 2020 Esta obra está bajo una licencia [Creative Commons](https://creativecommons.org/licenses/by-nc-sa/4.0/deed.es) ["Reconocimiento-NoCommercial-CompartirIgual 4.0 Inter](https://creativecommons.org/licenses/by-nc-sa/4.0/deed.es)[nacional".](https://creativecommons.org/licenses/by-nc-sa/4.0/deed.es)